## FOCUSED • POWERFUL • EASY-TO-USE **TOOLS**

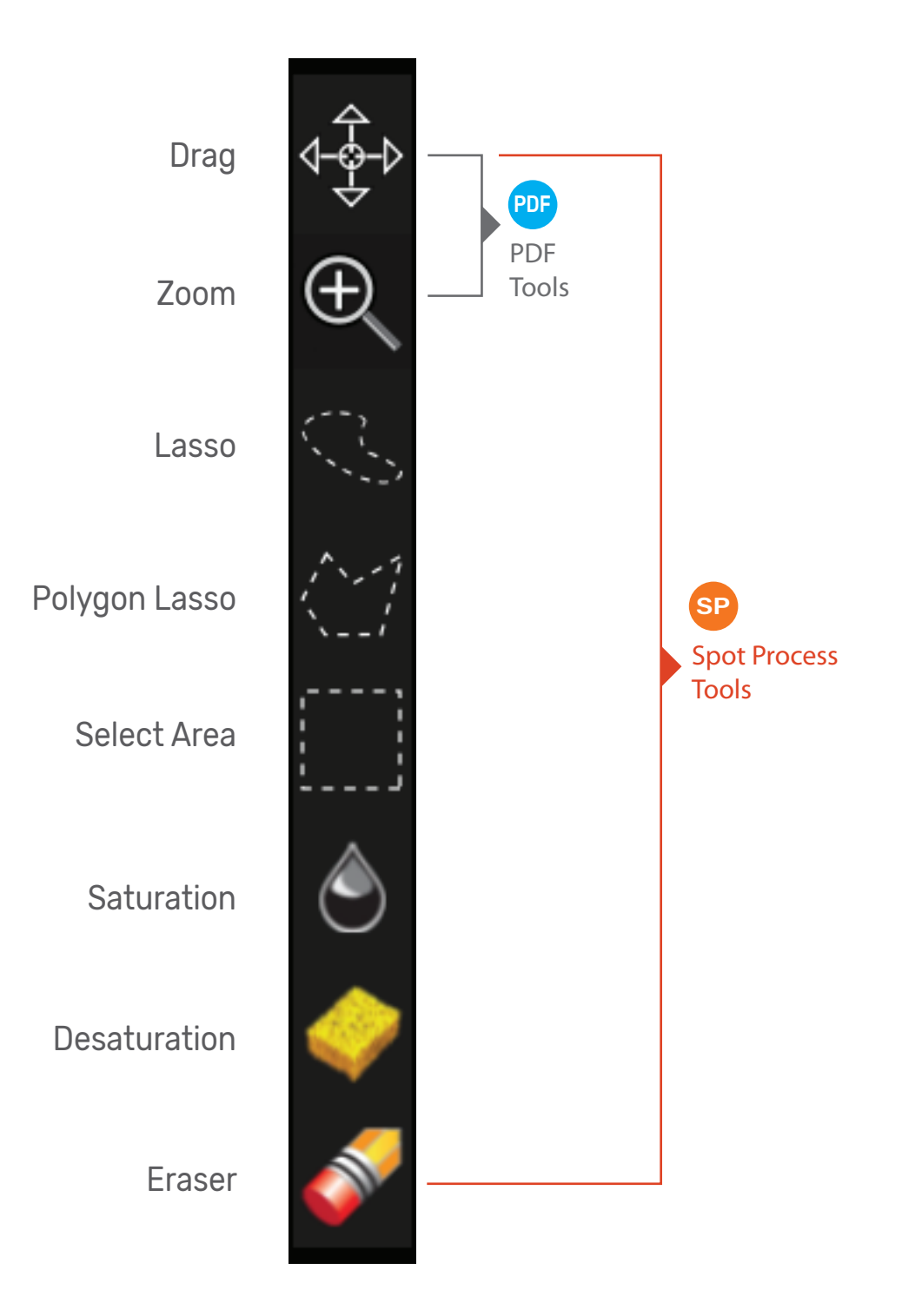

Spot Process Separation Studio 4<sup>™</sup>

Spot Process Separation Studio 4™

## Drag Moves a magnified image around the screen. An option to scroll bars.

- Zoom Click or click and drag over an image to magnify view. Pressing option or alt key switches tool to reduce magnification.
- \*Lasso Area selection tool. Click and drag to create a freeform selected area.

Command D or Control D will deselect the area. beyond selection borders.

\*Polygon Lasso Single Click to create single straight line edge of a selected area.

Command D or Control D will deselect the area.

## \*Select Area Click and drag to create a rectangular selection.

Located in the top Menu, the Feather option softens the edge of the selection.

Feather option softens the edge

of the selection.

Located in the top Menu, the Feather option softens the edge

Command D or Control D will deselect the area.

 $\ast$  Lasso, Polygon Lasso, and Select Area each can be modified by holding<br>the ontion/alt key to take away from a selected area, or click the Shift ke the option/alt key to take away from a selected area, or click the Shift key to add to the selected area. These tools can be used in combination to create detailed area selections.

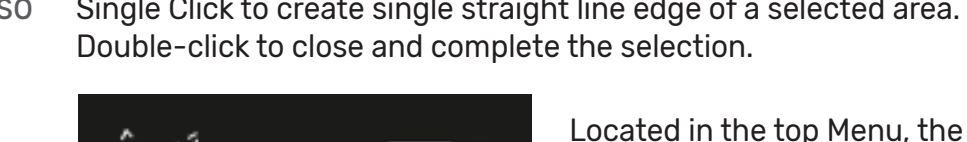

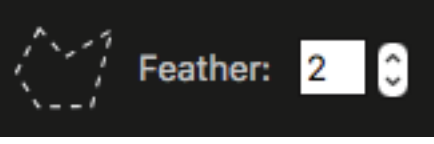

Feather:

Feather:

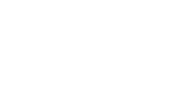

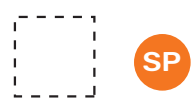

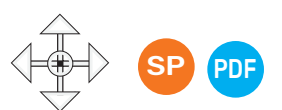

SP

PDF

SP

SP

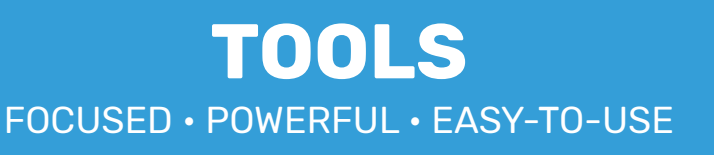

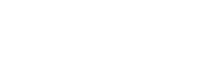

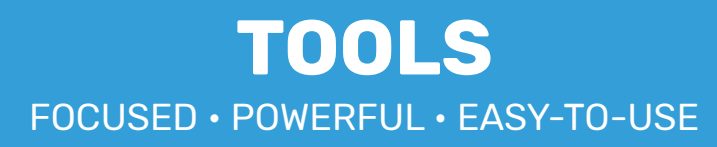

Saturate Set tool options for desired result. This tool darkens data on screen allowing for greater color saturation on screen and greater ink flow on press. Click and rub over desired area.

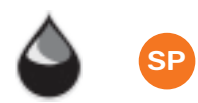

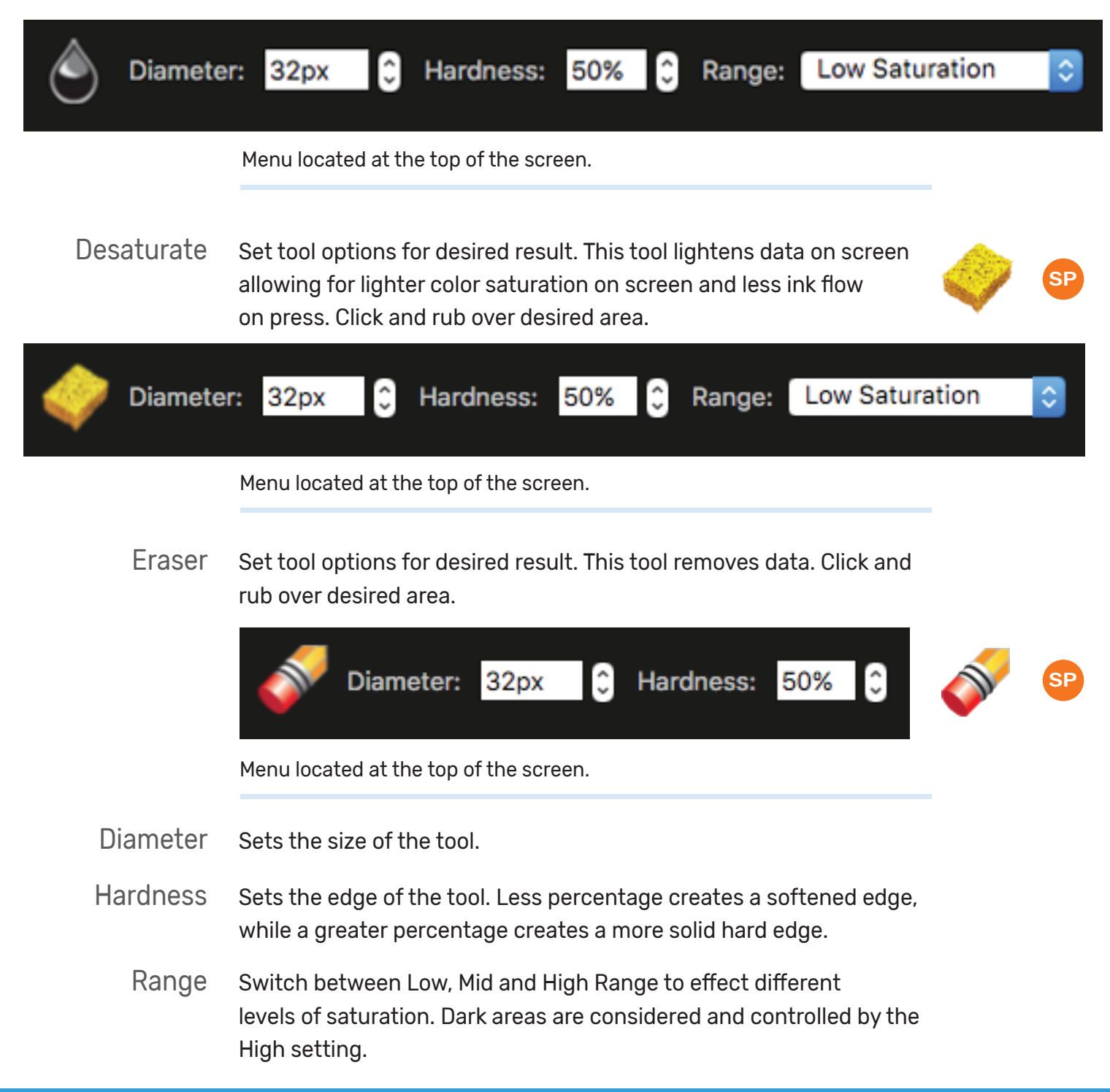

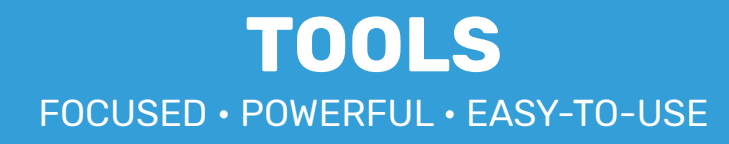

Feather Creates a soft selection edge that extends beyond the visual selection area seen on screen.

Active **Separations** 

When working in full color Proof Positive Mode only selected Active Separations will be effected by the tools. Use this option only when you need to affect certain colors in close proximity to others.

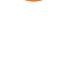

**SP** 

SP

**Deselect All** 

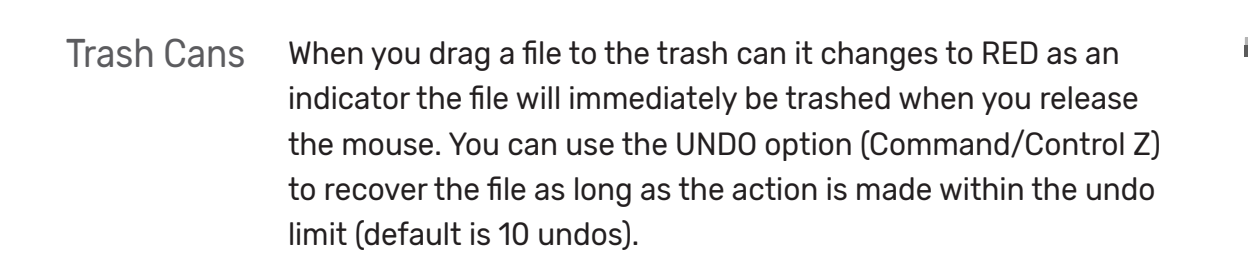

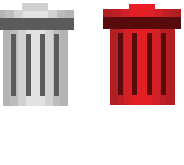